# FIT制度·FIP制度 察會員令奉 再生可能エネルギー電子申請

## 操作マニュアル

# **【解体等完了確認申請書提出(太陽光50kW未満以外)】**

第5版 2025年4月1日

このマニュアルでは、解体等完了確認申請書を提出するための手続について説明します

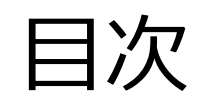

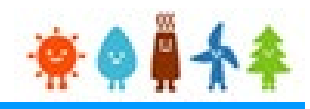

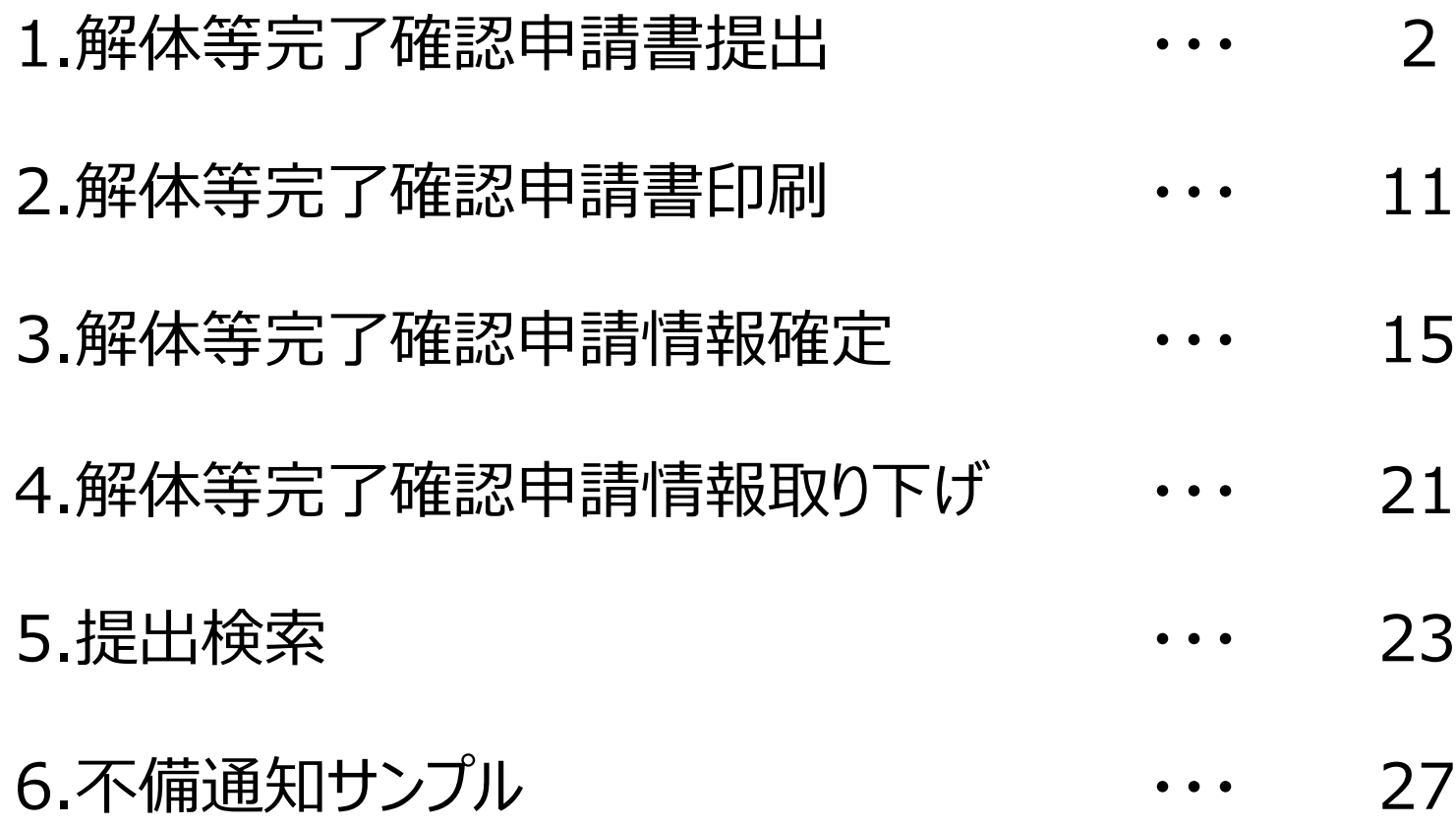

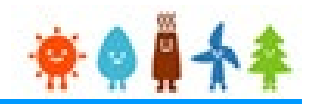

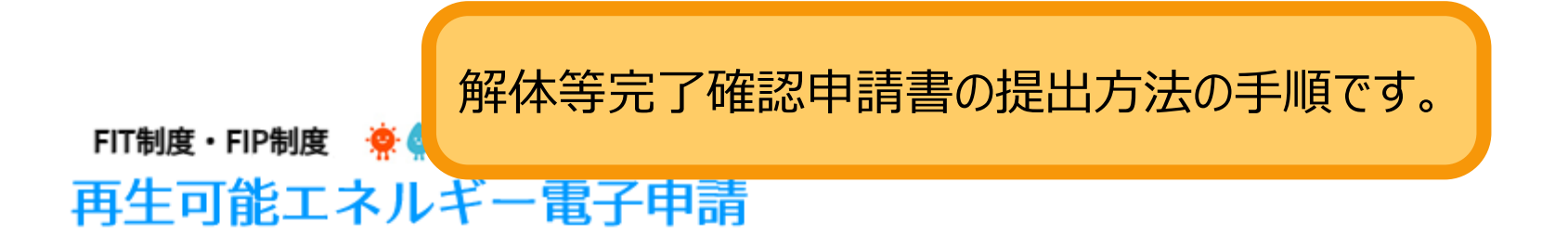

ログイン

(1)新規の設備認定申請を行う際には、必要書類のファイル (PDF、ZIP) が必須となります。 ファイル添付ができない場合は申請ができませんので、ご注意ください。

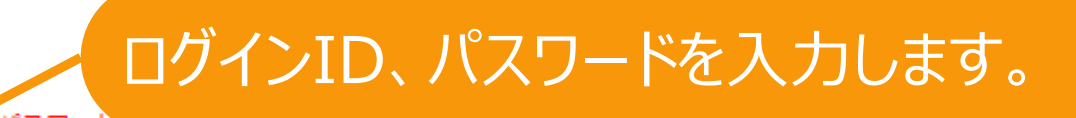

(2)平成28年度までに認定を受けている方は、設備認定申請を行った際に付与(設備設置者のする・パスワー ログインID·パスワードにてログインをお願いいたします。

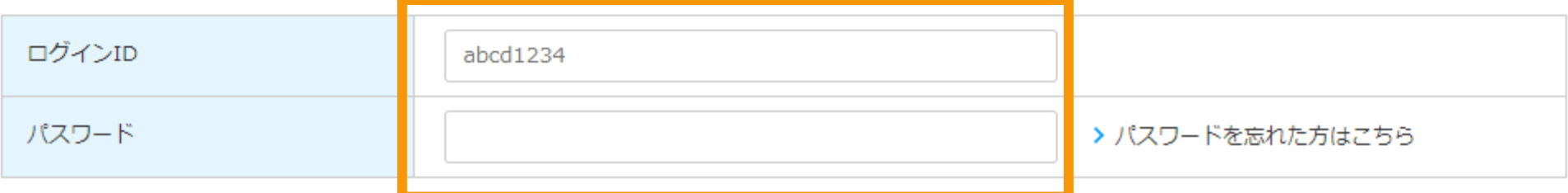

対応ブラウザ: Microsoft Edge、Google Chrome、Firefox、Safari

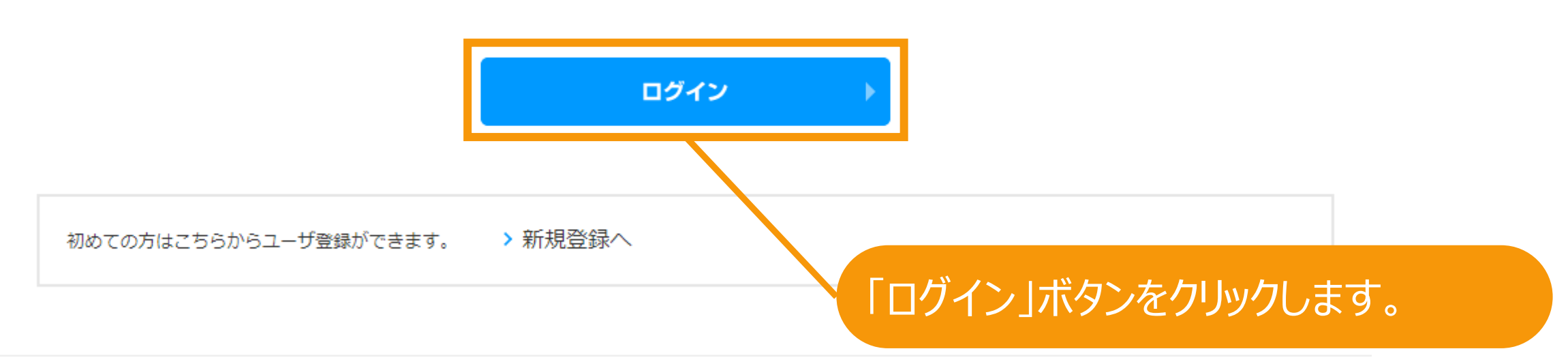

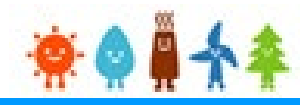

# ログイン後、マイページが表示されます。

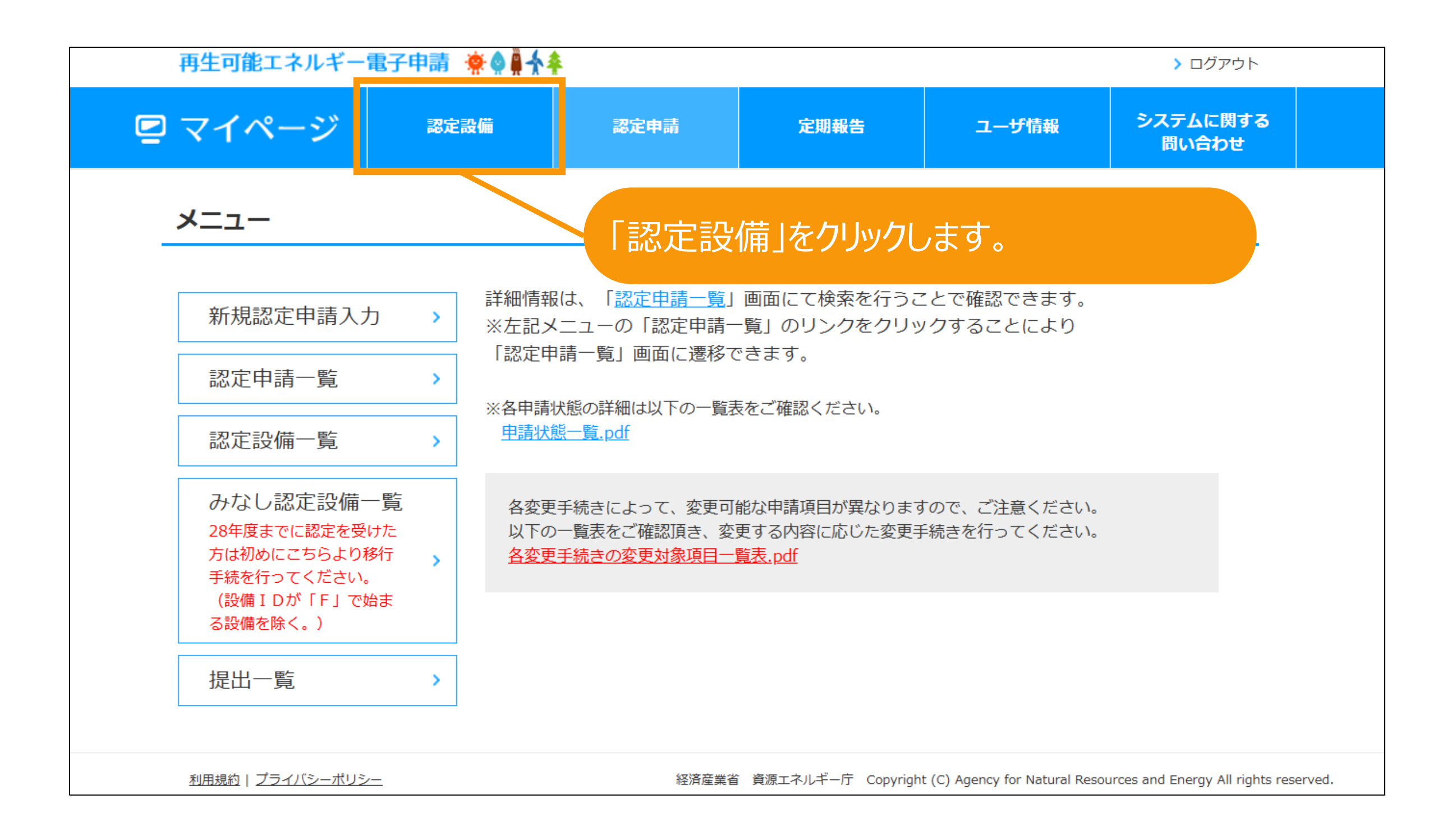

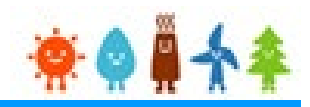

### メニュー

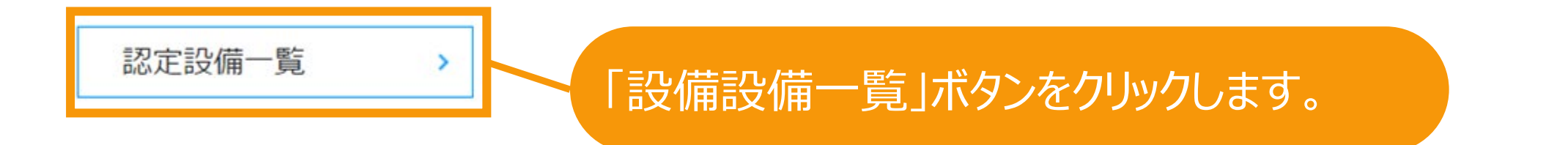

経済産業省 資源エネルギー庁 Copyright (C) Agency for Natural Resources and Energy All rights reserved.

解体等完了確認申請書提出

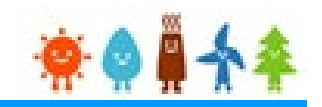

### 再 検索画面が表示されますので、解体等完了確認申請書提出対象の設備を検索します。

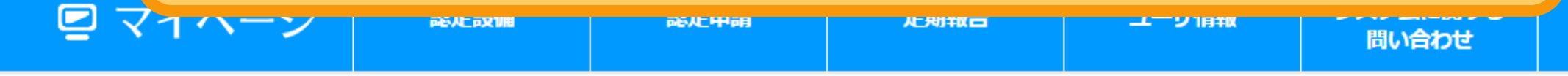

### 認定設備一覧

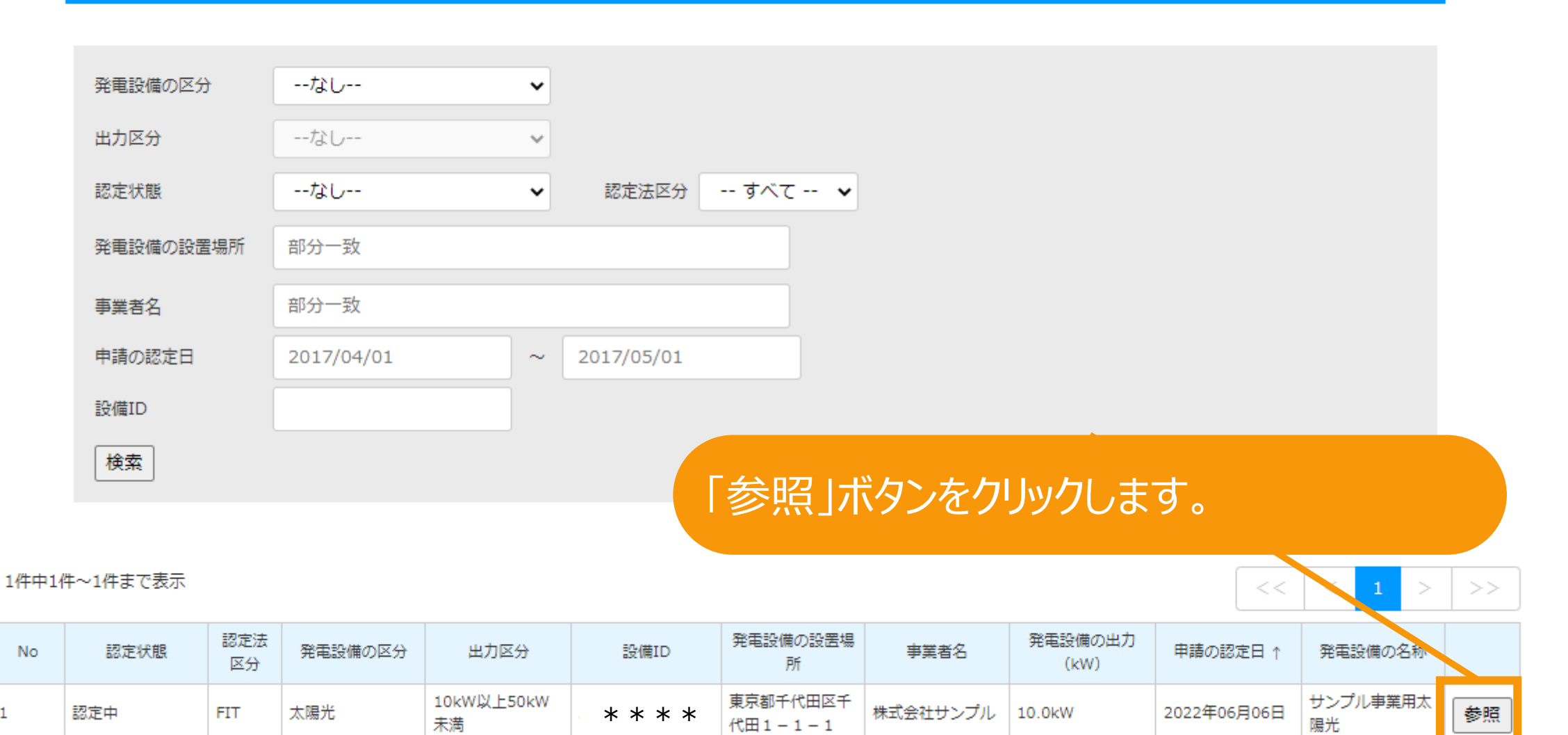

#### 1件中1件~1件まで表示

 $\mathbf{1}$ 

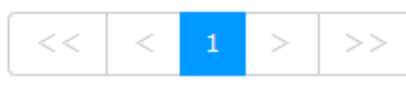

解体等完了確認申請書提出

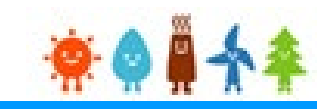

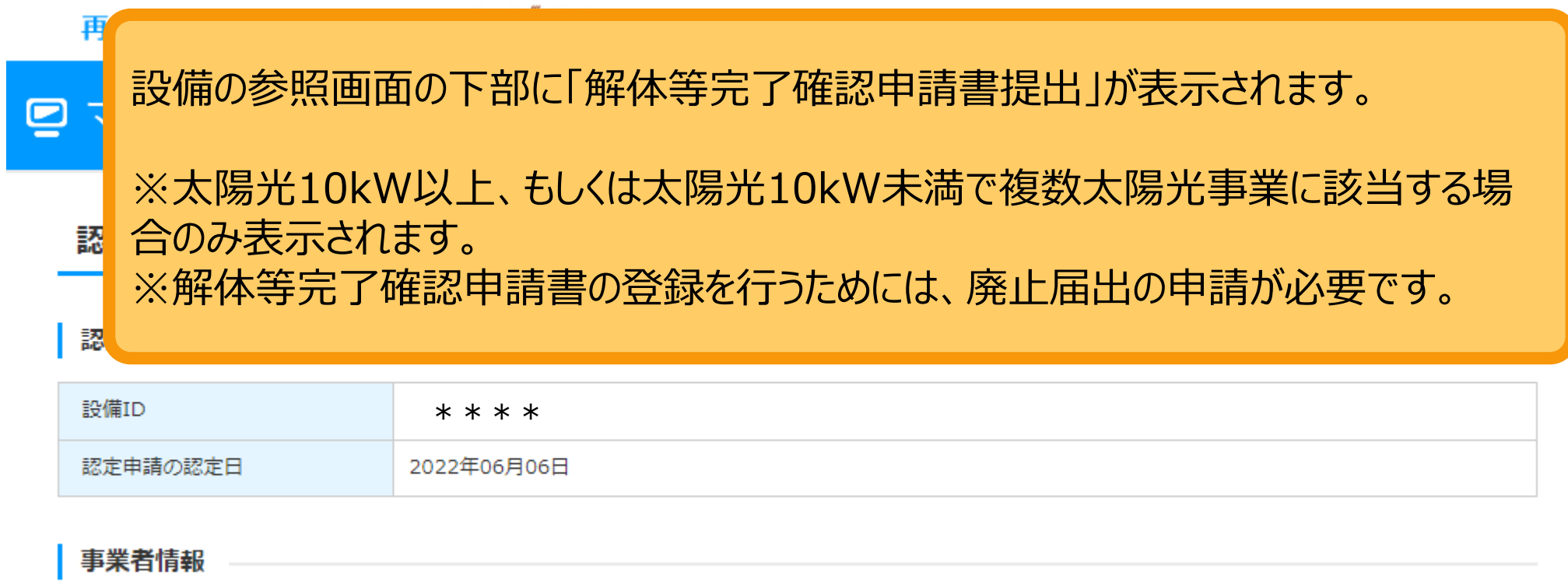

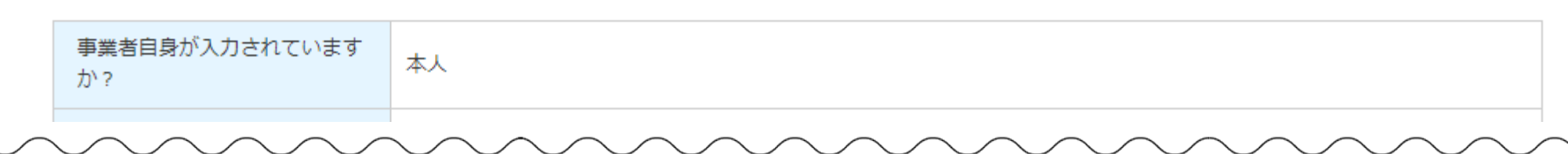

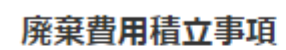

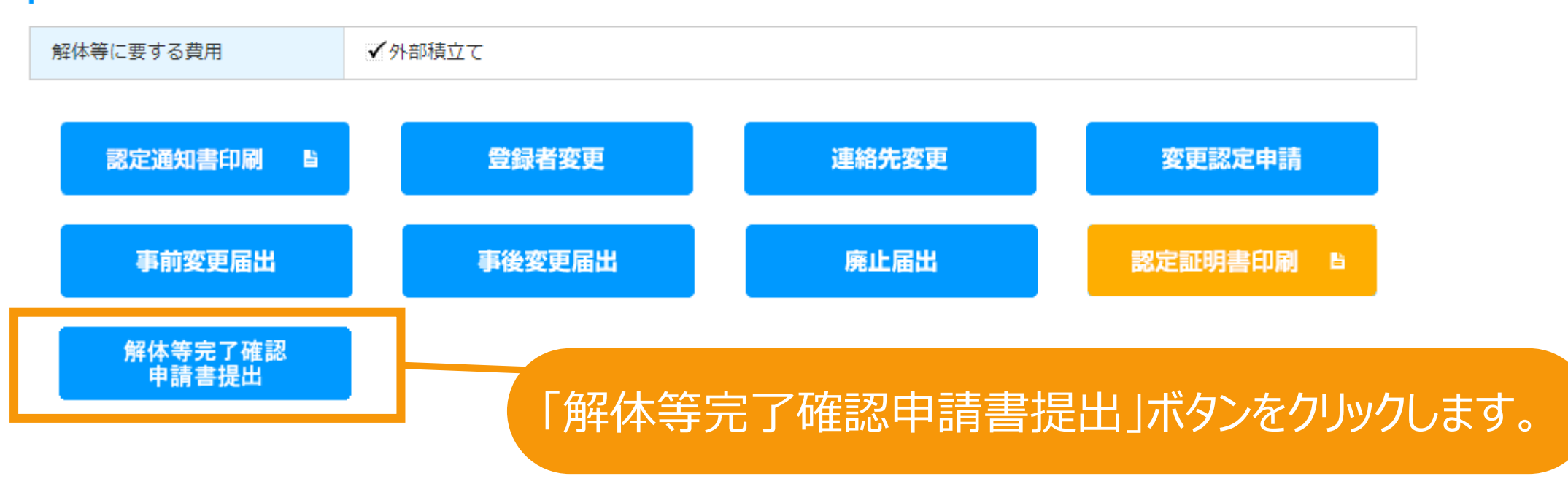

# <span id="page-7-0"></span>解体等完了確認申請書提出[情報入力]

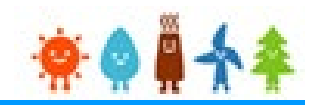

解体等完了確認申請書提出の登録画面が表示されます。

提出内容

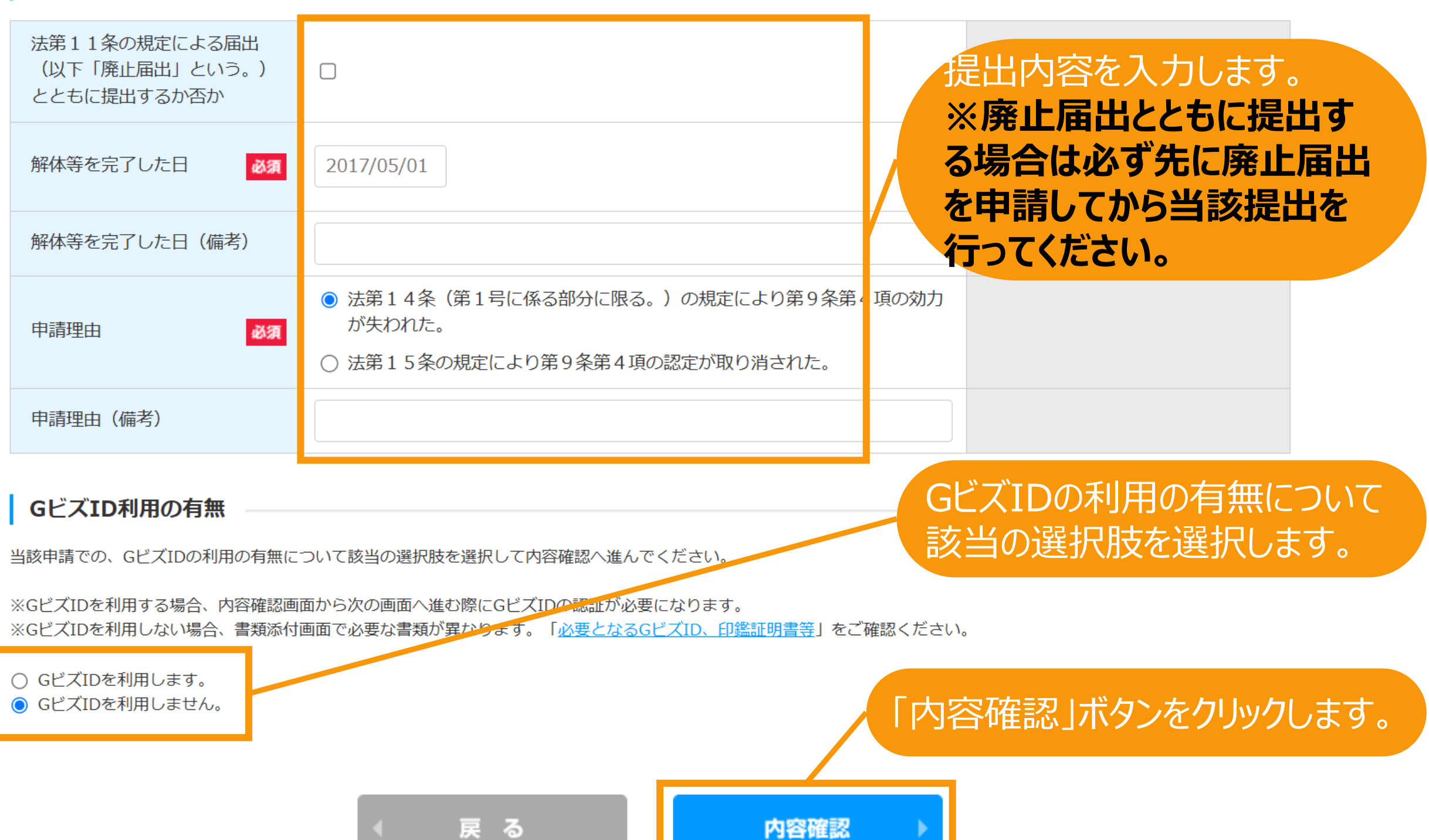

# 解体等完了確認申請書提出[内容確認]

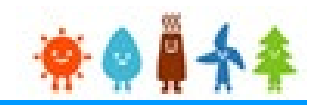

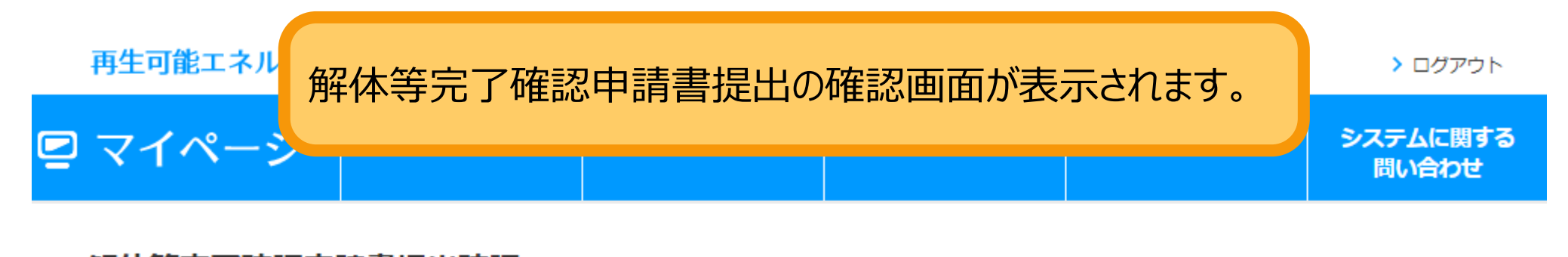

### 解体等完了確認申請書提出確認

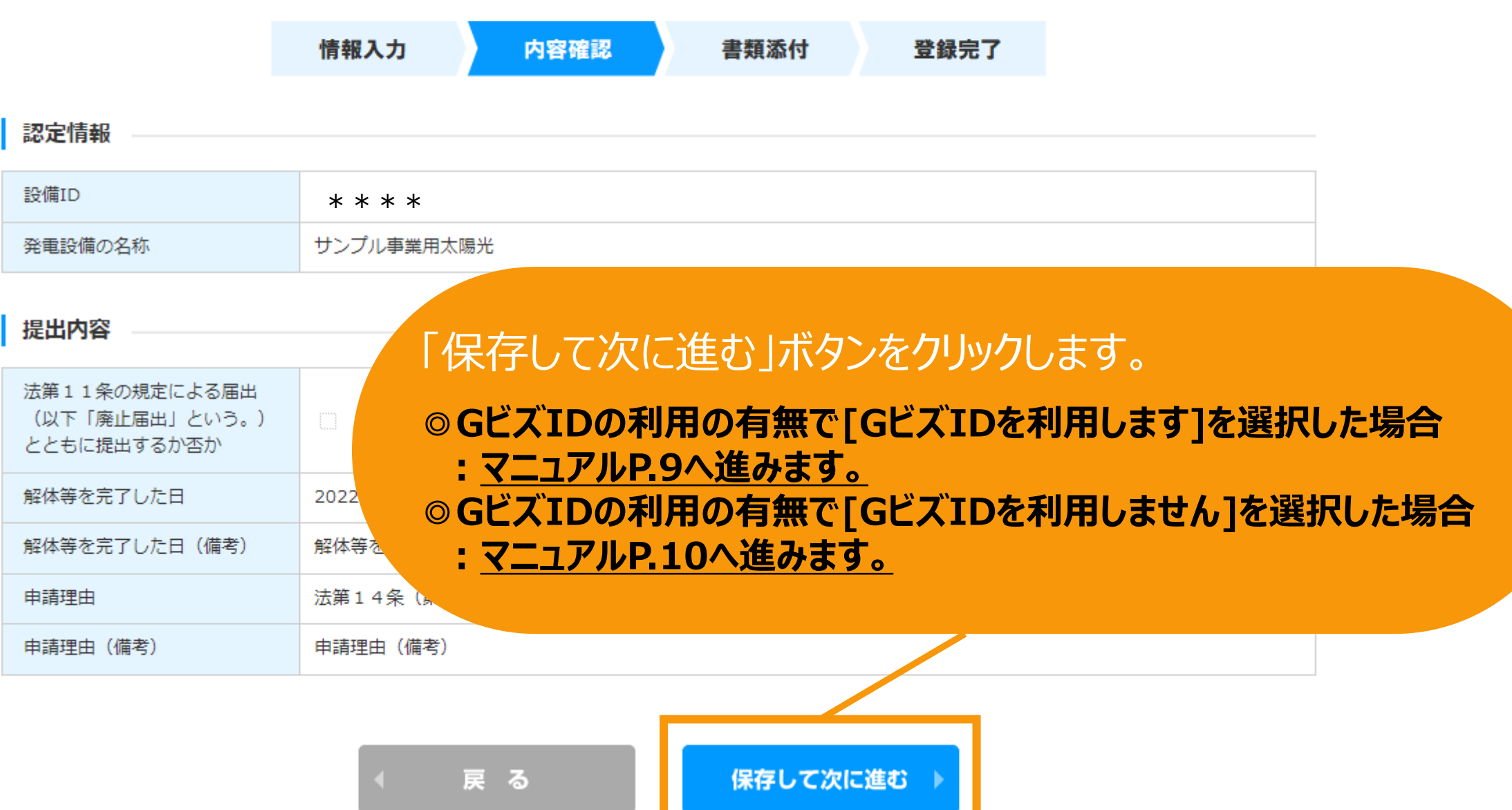

<span id="page-9-0"></span>解体等完了確認申請書提出[内容確認]

## **[GビズIDを利用する]を選択した場合**

GビズIDを利用して手続きを行う場合、GビズIDログインをクリックしてGビズID認証を行います。 ※当該申請において、すでにGビズID認証を実施した場合(補正内容の修正の際など)は 再度のGビズID認証は不要なた[めマニュアル](#page-10-0)P.10へお進みください。

### GビズID認証

GビズIDをお持ちの事業者は、以下の「GビズIDでログイン」ボタンをクリックし、Gビ GビズIDをお持ちでない事業者は、こちらのページでGビズIDを取得してください。 ※GビズIDのアカウント種別は「プライム」と「メンバー」のみご利用いただけます。

GビズIDを利用せずに申請・届出をおこなう場合は、戻るボタンから前画面に戻り、 「GビズID利用の有無」にて「GビズIDを利用しません。」を選択してください。

GビズIDを取得したい場合は予め、 GビズIDのサイト([https://gbiz](https://gbiz-id.go.jp/top/)[id.go.jp/top/](https://gbiz-id.go.jp/top/)) からGビズIDを 取得してください ※利用できるアカウント種別はプライムとメ ンバーのみです

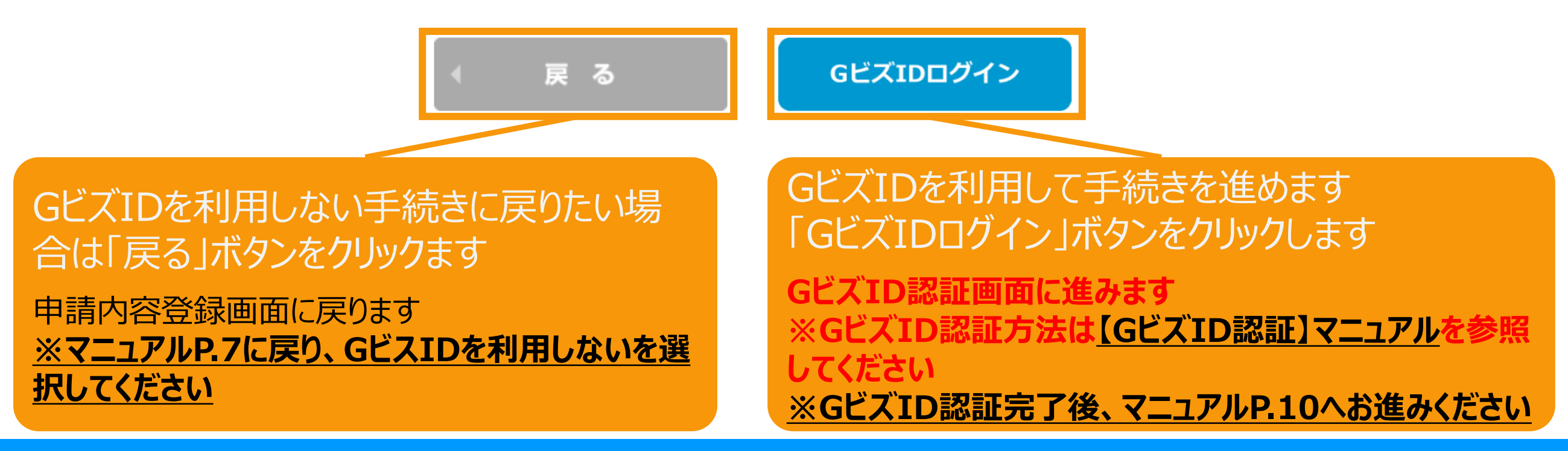

## <span id="page-10-0"></span>解体等完了確認申請書提出[書類添付]

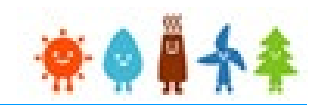

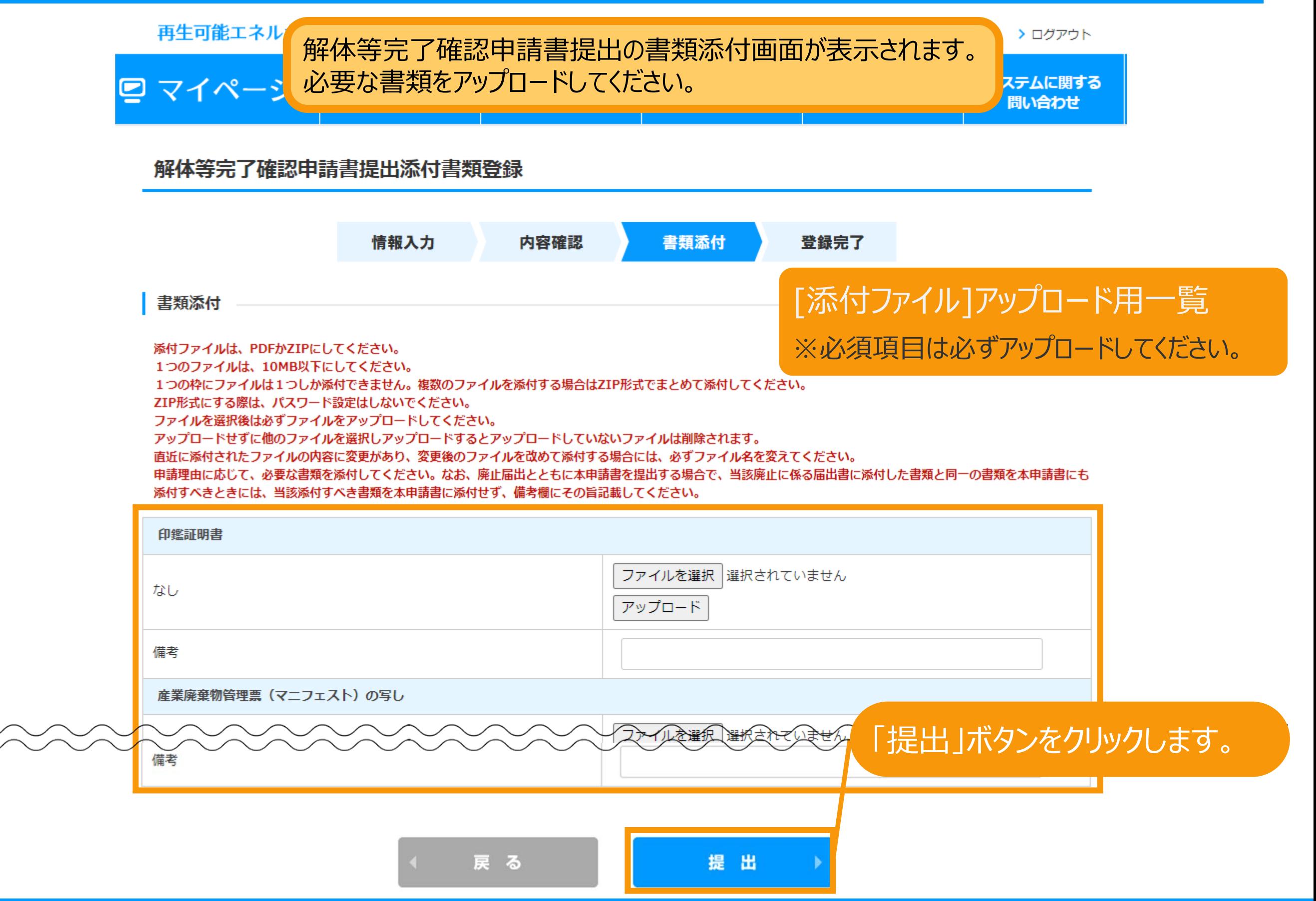

## 解体等完了確認申請書提出完了

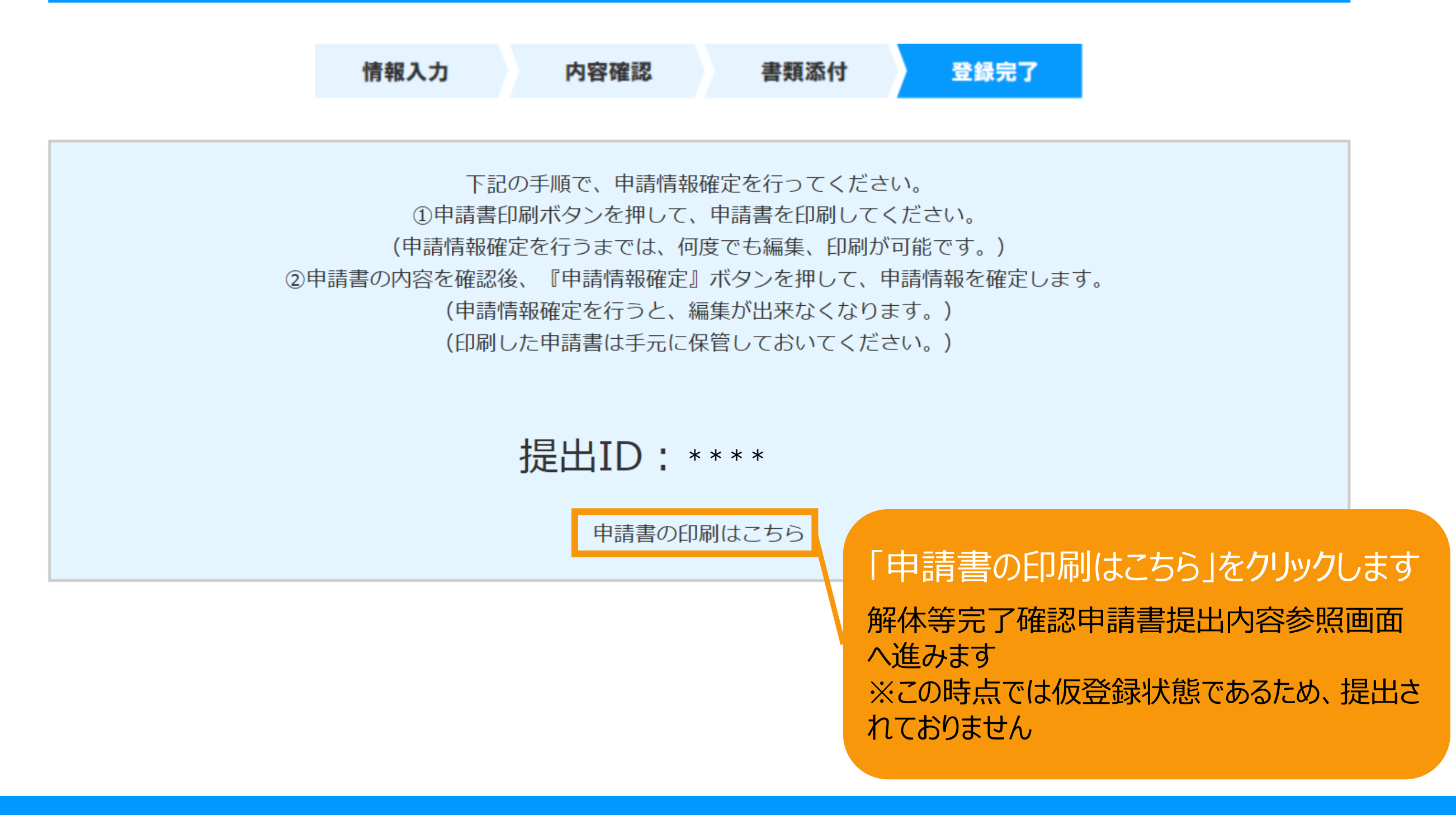

## 解体等完了確認申請書印刷

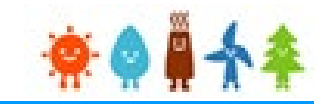

登録した解体等完了確認申請書提出の印刷方法の手順です。

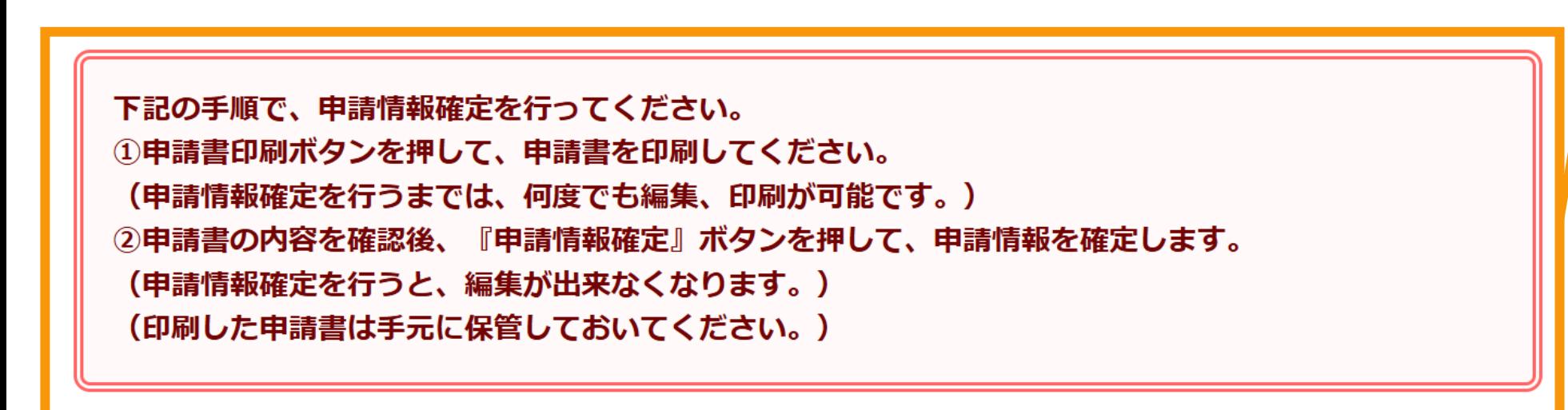

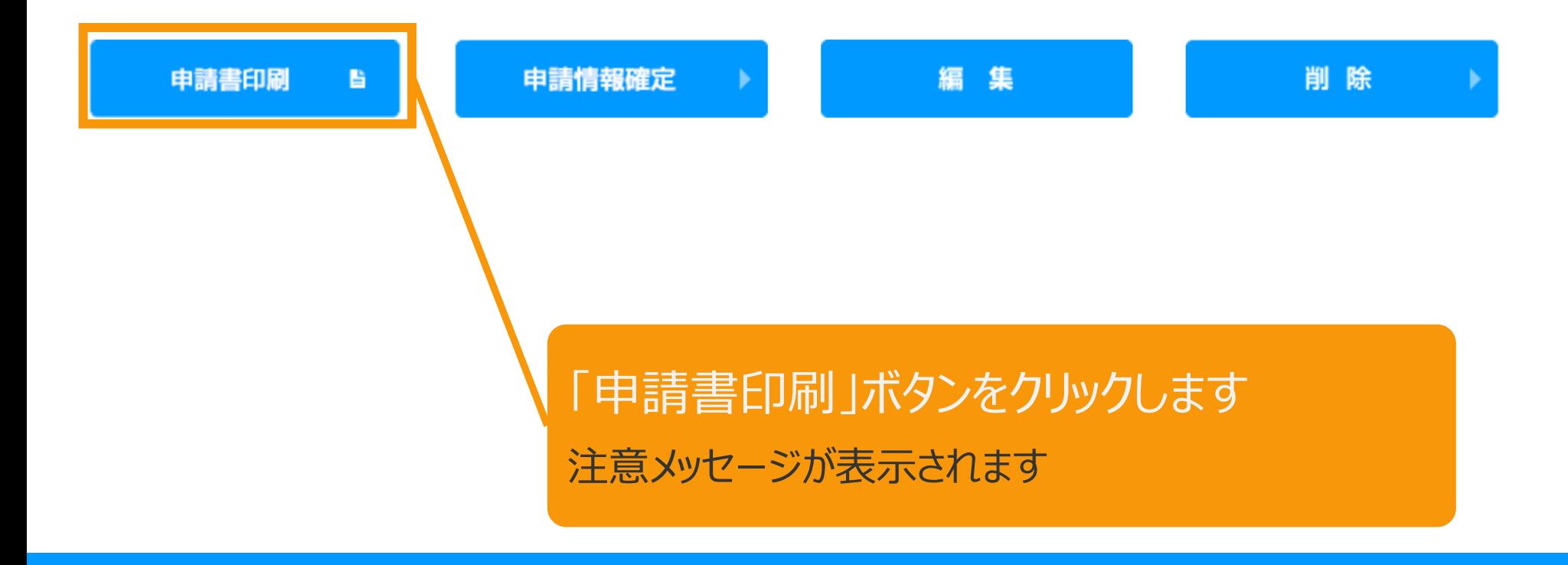

※申請情報確定までの手順 が記載されているので、手順に 従い必ず申請情報確定まで 行ってください

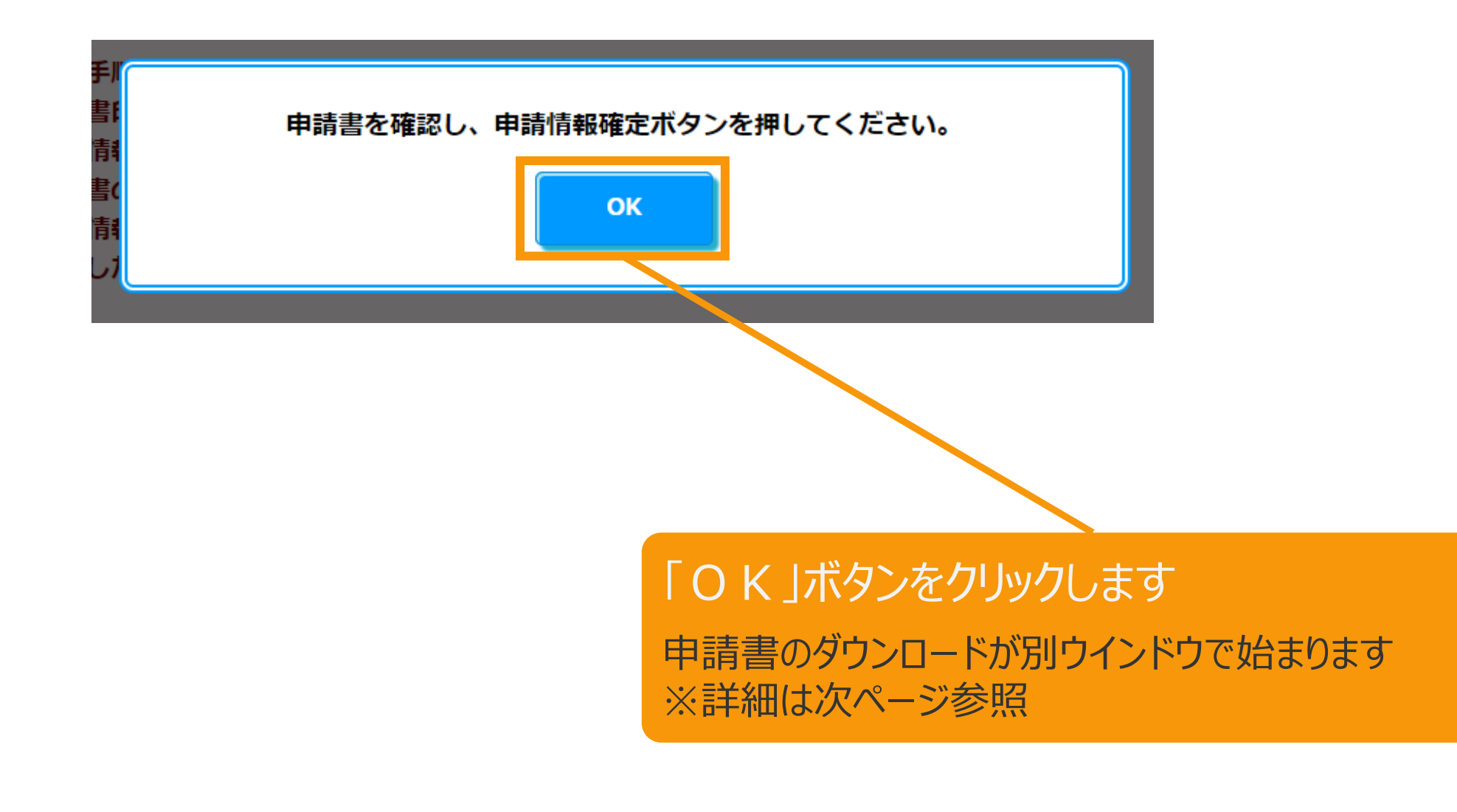

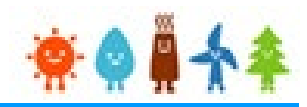

## ダウンロード

生成されたドキュメントをダウンロードしています。

ダウンロード: ダウンロードが自動的に開始されない場合は、左のリンクへアクセスしてくださ  $UV_{\alpha}$ 

## 申請書のダウンロード処理が実行されるので、ファイルを保存し、 開いて内容を確認してください

※ブラウザによっては、自動で保存されます

**dd** 様式第7の5 (解....pdf へ

 $\times$ すべて表示

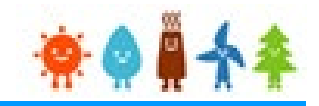

【申請書の保存・印刷時の注意点】 申請書の印刷には、「ポップアップ ウィンドウ」を利用しています。 ご利用のブラウザの設定によっては、「ポップアップ ブロック機能」により、申請書が印刷できな い場合があります。 「ポップアップ ブロック機能」の解除方法をいくつかご案内いたしますので、お手数ですが設定 をお願いいたします。

<Chromeの場合> ①ポップアップブロックが設定されている状態で申請書の印刷を行うと、画面右上に「ポップア ップがブロックされました」と表示されます。 ②この表示部分をクリックすると詳細画面が表示されますので、表示されたURLをクリックい ただくか、「サイト上のポップアップを常に許可する」を選択いただく必要があります。

**※利用されているブラウザがマイクロソフト社のEdgeの場合、レイアウトが崩れるなどの 理由により、画面上の表示または印刷が正しく行われないことがありますので、一度ダウ ンロードを行った上で、Adobe社のReaderソフト(Adobe Acrobat ReaderDCソ フトウェア:無料)を使用して表示を行い、印刷をしてください。**

## 解体等完了確認申請情報確定

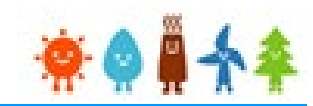

登録した解体等完了確認申請書提出の申請確定方法の手順です。

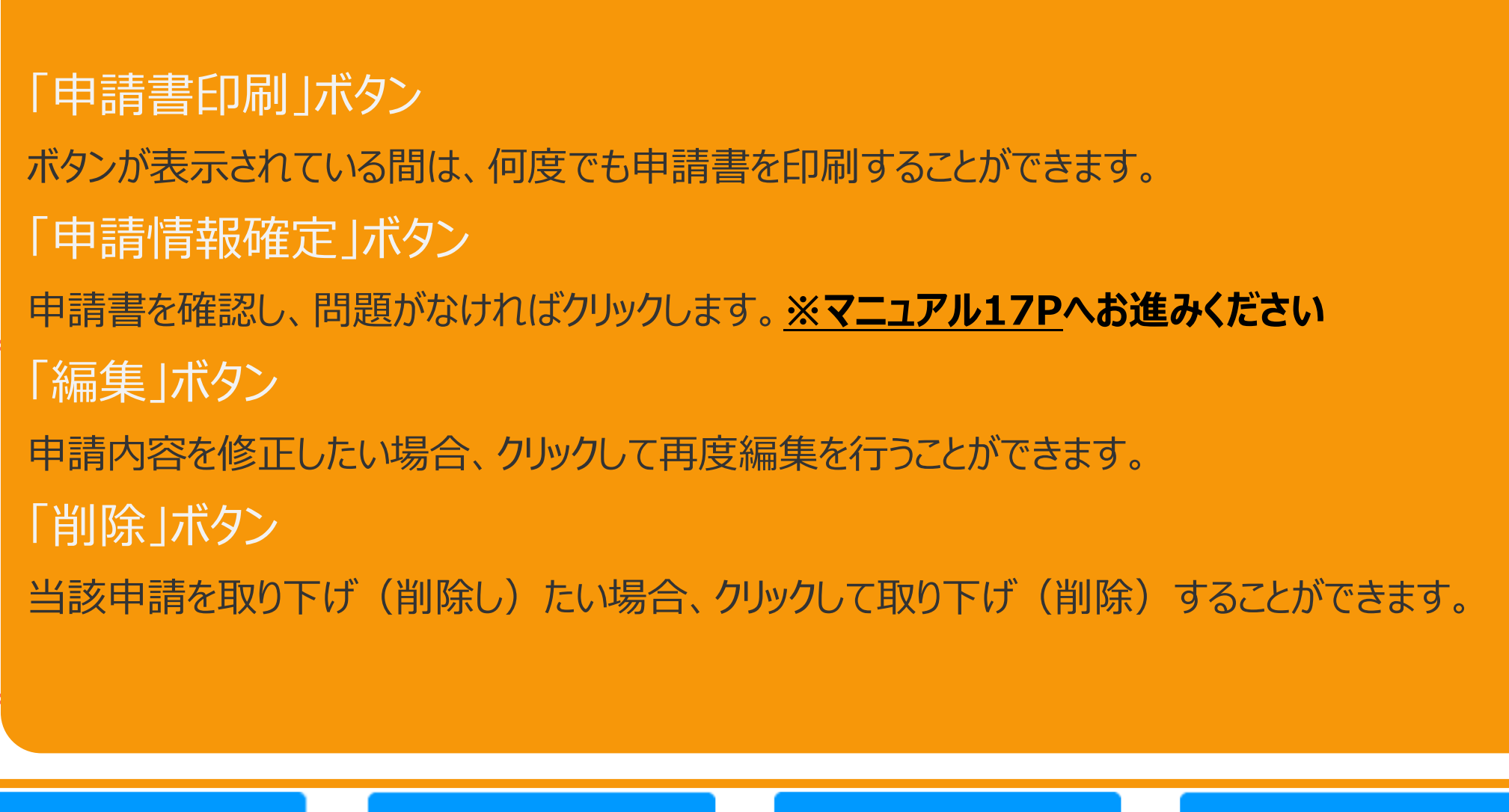

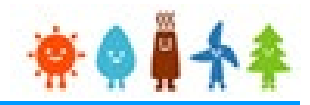

<span id="page-17-0"></span>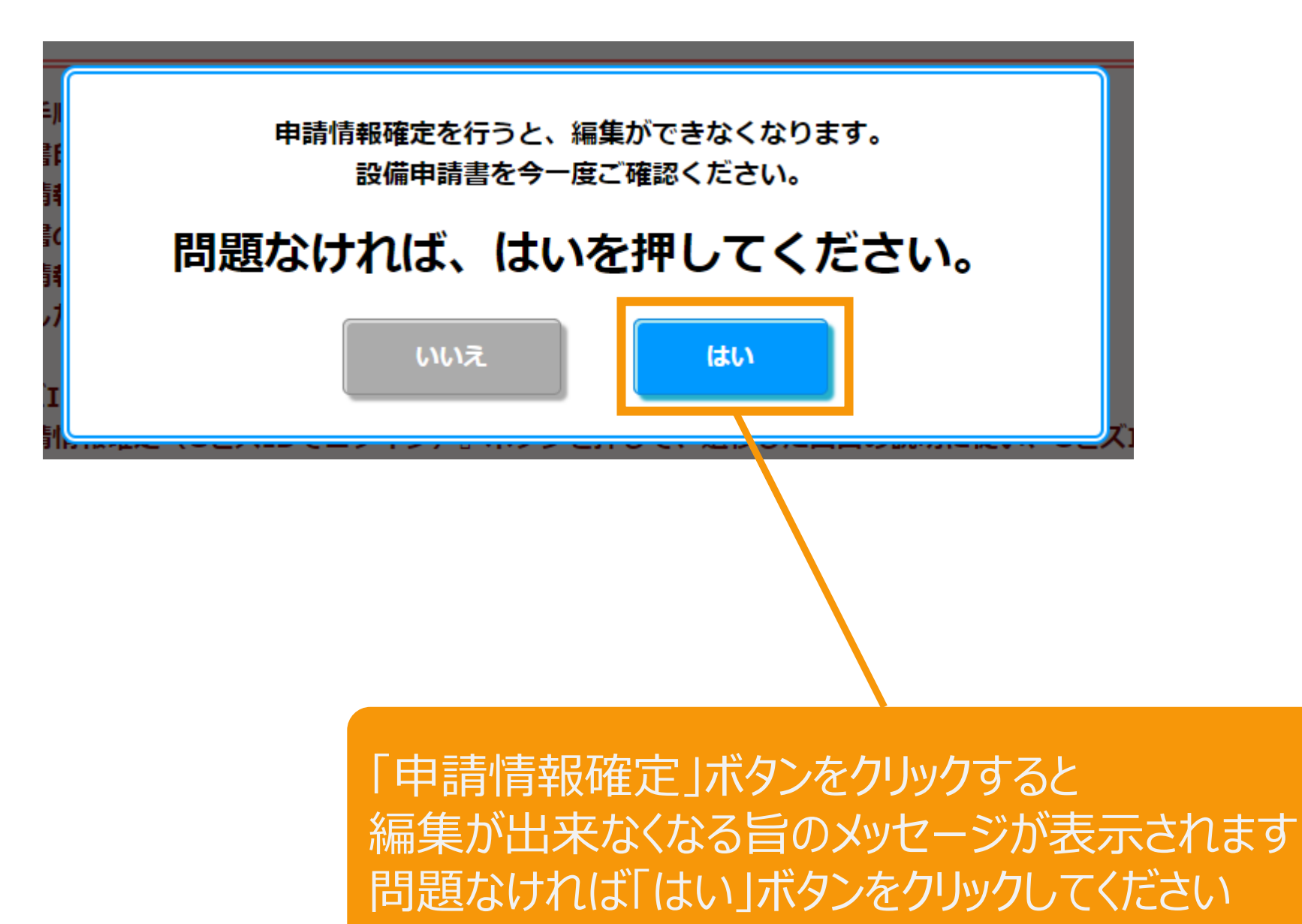

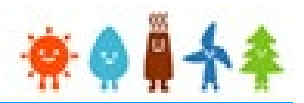

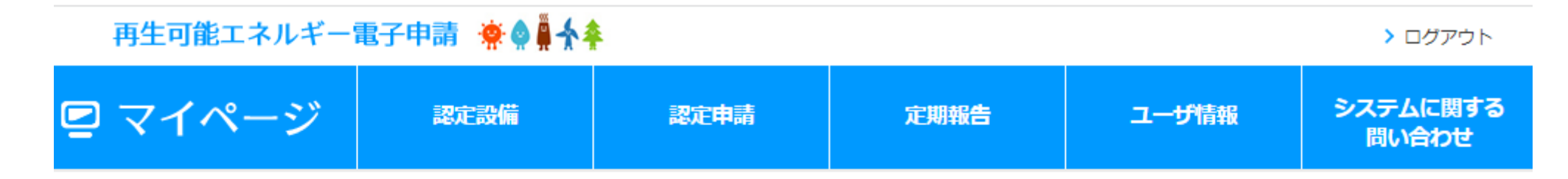

### 解体等完了確認申請書提出内容参照

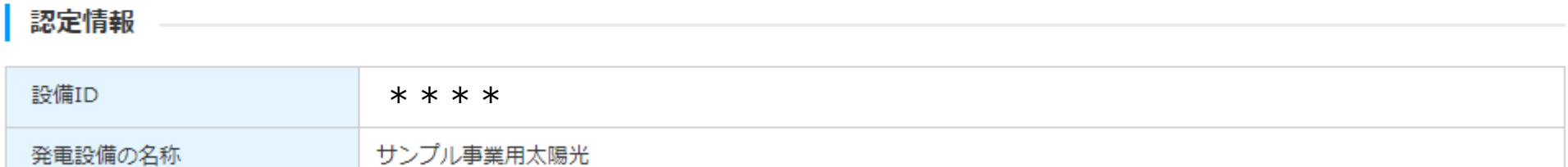

#### 提出内容

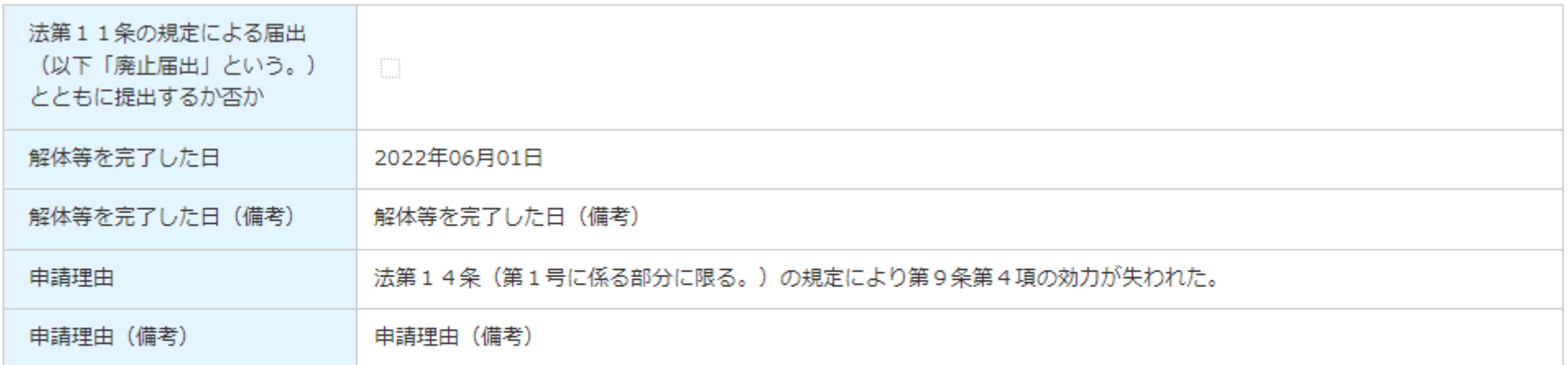

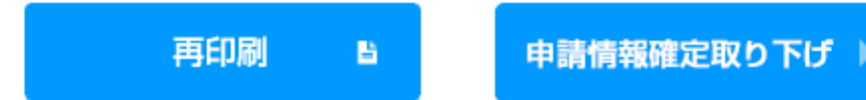

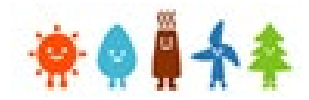

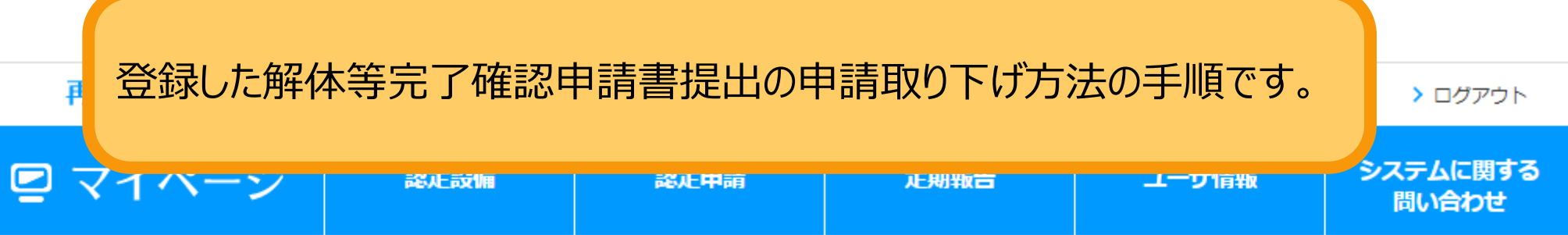

### 解体等完了確認申請書提出内容参照

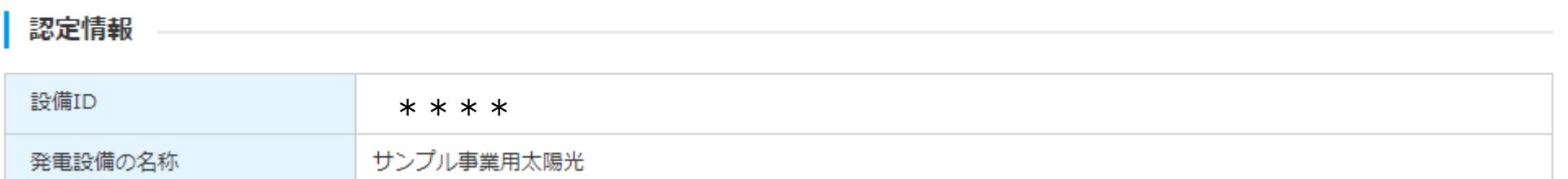

#### 提出内容

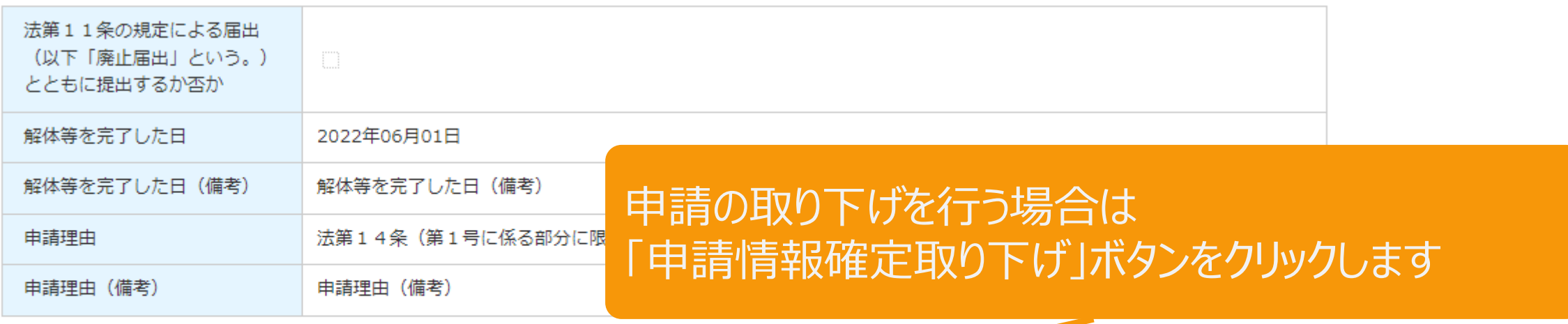

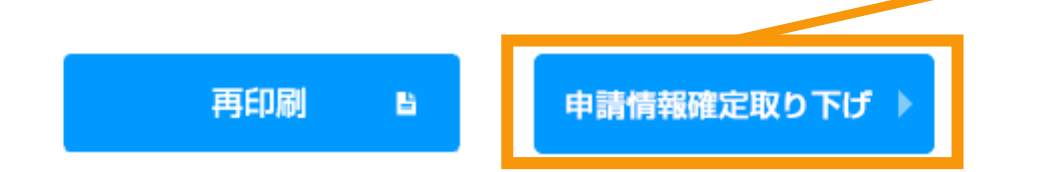

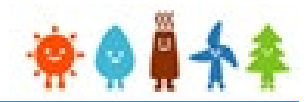

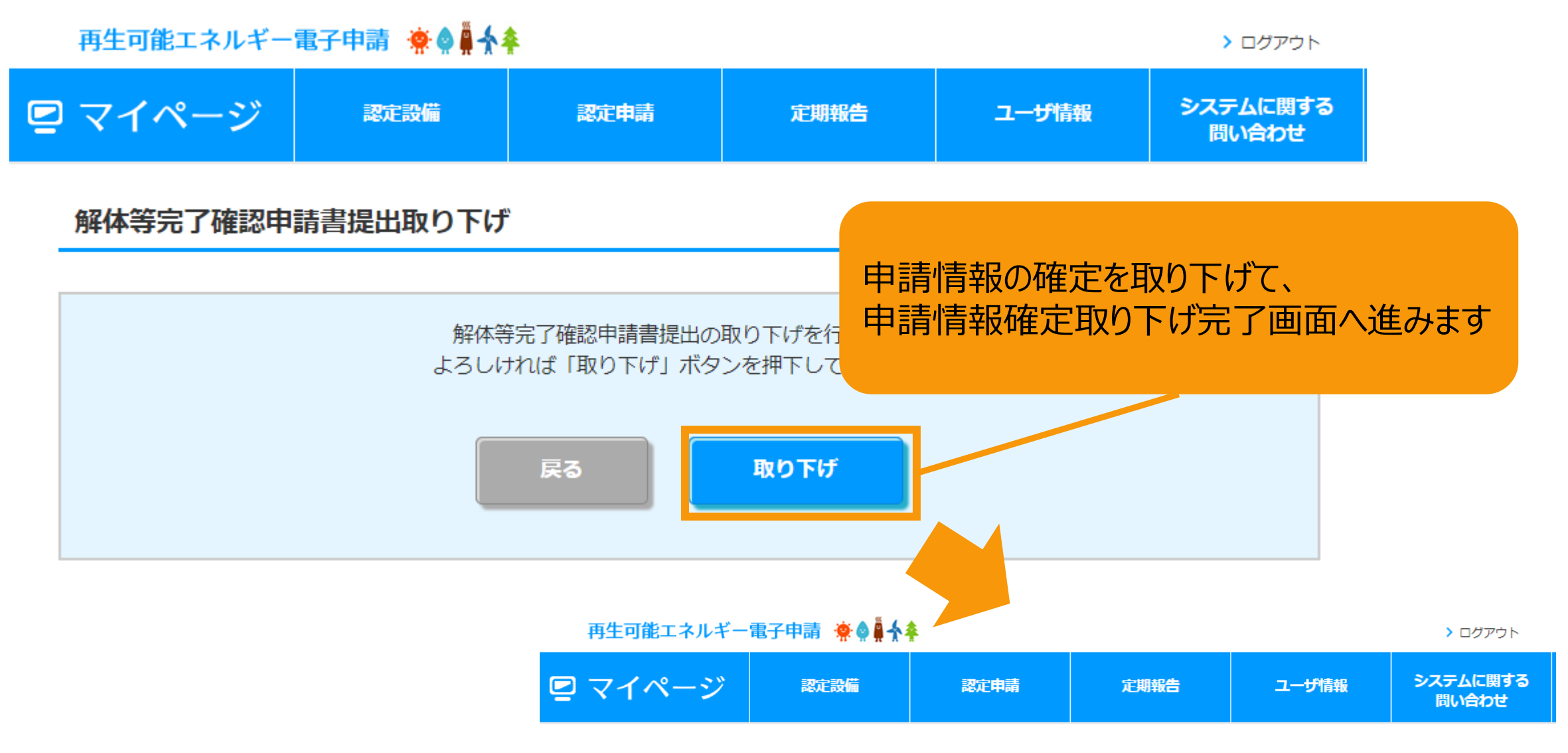

#### 解体等完了確認申請書提出取り下げ

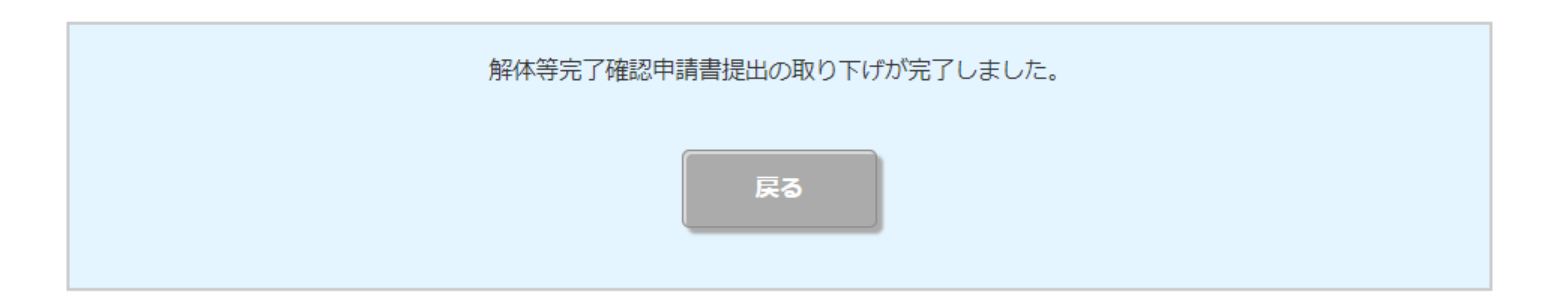

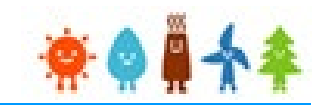

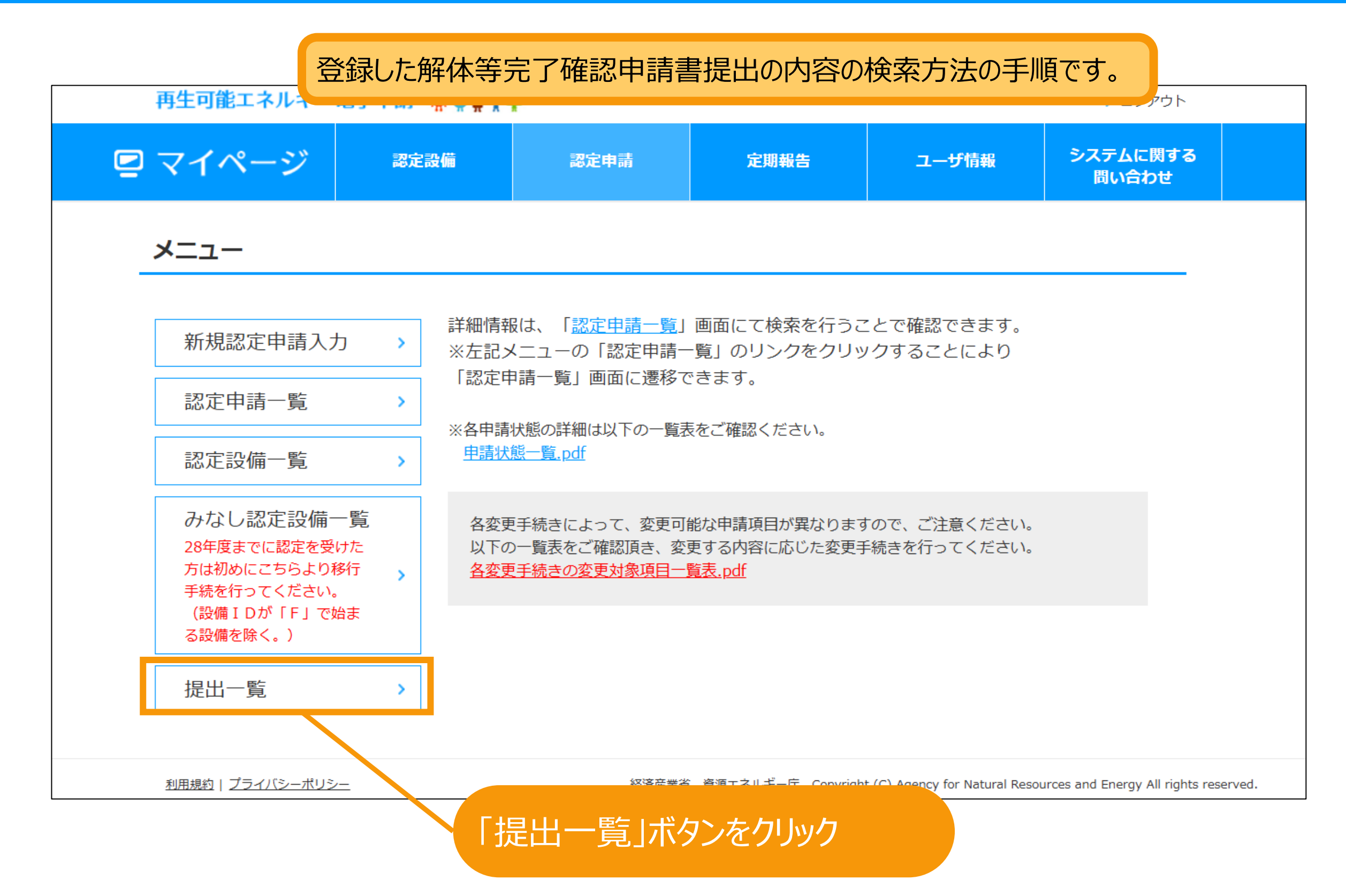

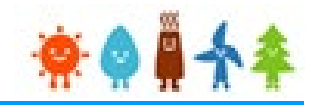

## 検索条件を適宜入力して検索します。 検索条件はなしで検索することも可能です。

提出一覧

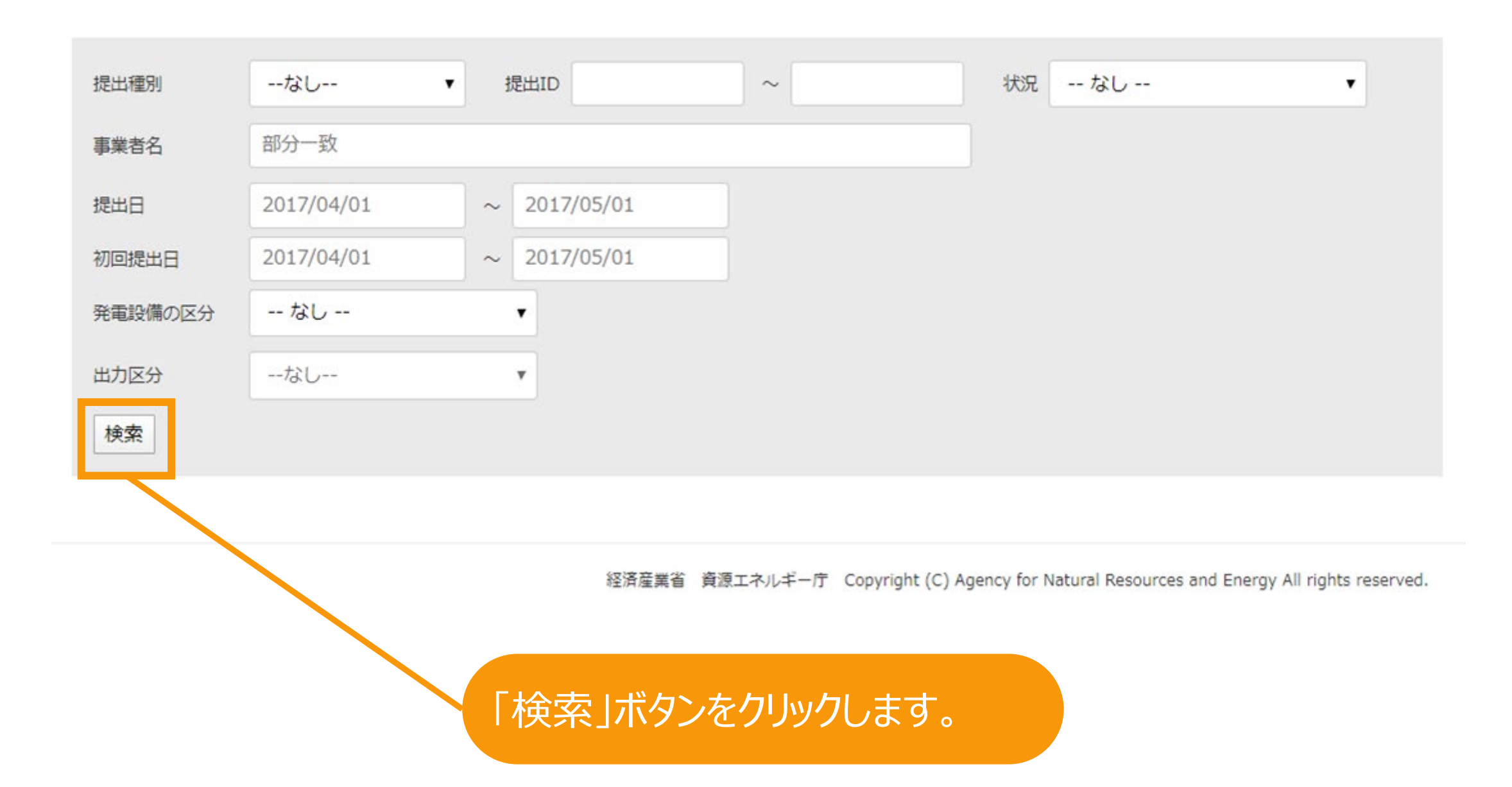

#### 再生可能エネルギー電子申請 ※● ● ◆ ◆ > ログアウト ■ マイページ システムに関する 認定設備 定期報告 ユーザ情報 認定申請 問い合わせ 提出一覧 ーなしー  $\sim$ 状況 -- なし --提出種別  $\vee$ 提出ID  $\checkmark$ 事業者名 部分一致 提出日 2017/04/01  $\sim$  2017/05/01 2017/04/01  $\sim$  2017/05/01 初回提出日 -- なし --発電設備の区分  $\check{~}$ --なし--出力区分  $\checkmark$ 検索

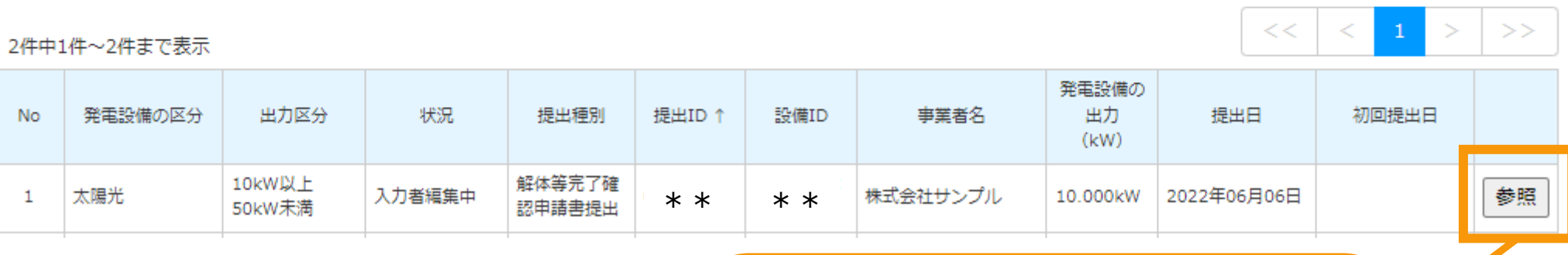

「参照」ボタンをクリックします。

提出検索

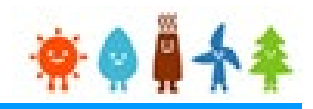

## 提出した内容を参照することができます。

### 解体等完了確認申請書提出内容参照

### 認定情報 設備ID \*\*\*\*発電設備の名称 サンプル事業用太陽光

### 提出内容

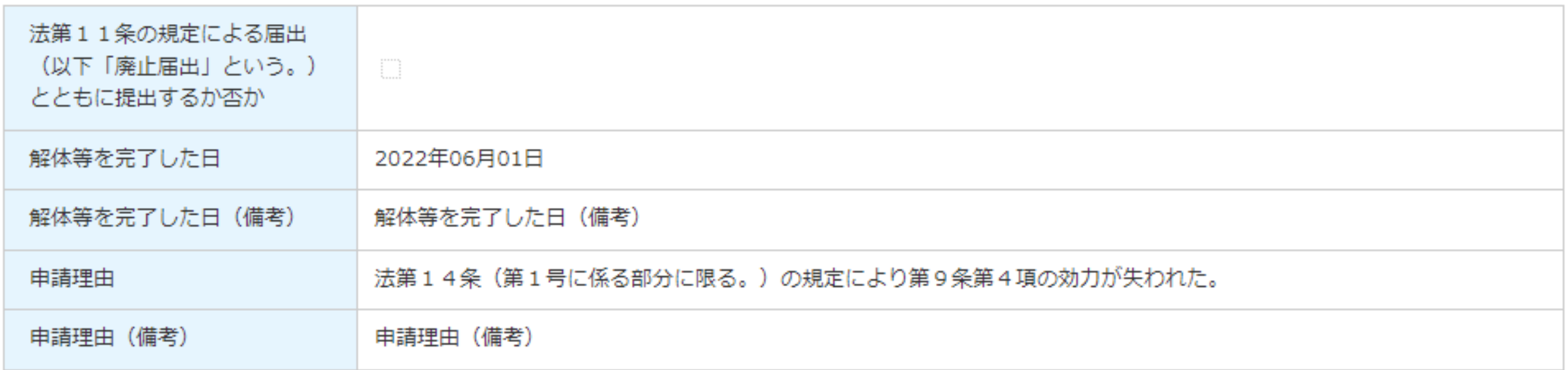

## 改訂履歴 /解体等完了確認申請書提出

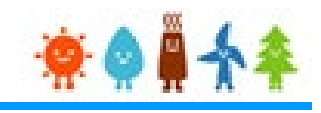

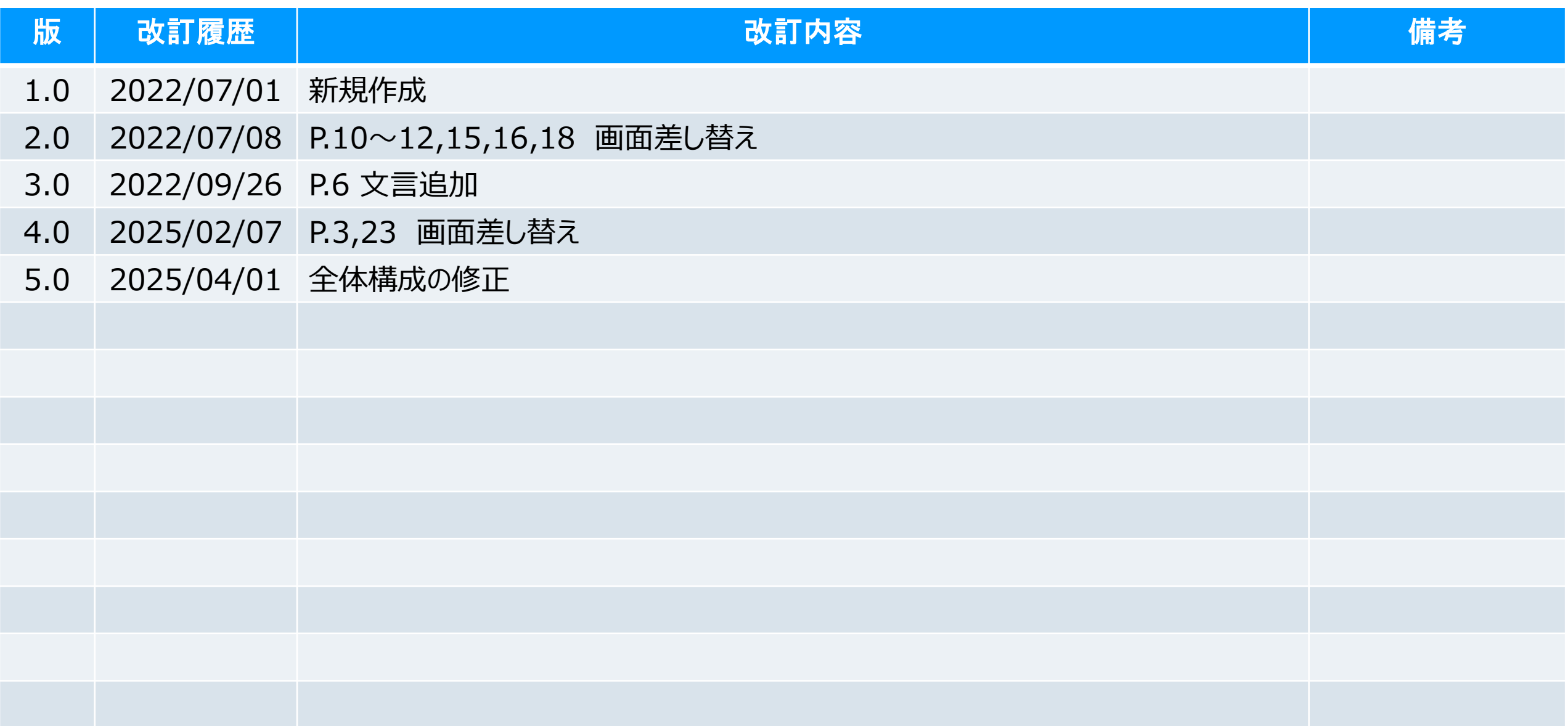